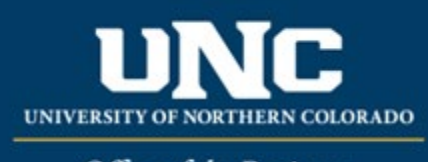

Office of the Registrar

# Program Deactivations

When removing a program from the catalog, a Program Deactivation form is required.

Program Deactivations are processed in the Fall of the upcoming year, and must meet **curriculum** [submission deadlines.](https://www.unco.edu/registrar/faculty-staff/curriculum.aspx) Proposals that don't make it through the workflow by the posted deadline will be added to the following year's catalog.

#### **Jump to:**

- 1) [Program information needed](#page-0-0)
- 2) [Deactivate program in workflow](#page-1-0)

# <span id="page-0-0"></span>**1) Information needed for Deactivate Program Form**

- **a) Required for Deactivating a Program** (see [Appendix B Program](https://www.unco.edu/registrar/pdf/curriculum-help-sheet-appendix-b-program-definitions.pdf) Form Definitions for more information on individual fields)**:** 
	- i) Program Type
	- ii) Catalog (Undergraduate or Graduate)
	- iii) College
	- iv) Academic Unit
	- v) "Submitted By" (Faculty member proposing course – may be different than person creating/submitting form)
- vi) Term and Year (Deactivations are processed in Fall term only)
- vii) Changes Requested and Rationale
- viii) Internal Impact Statement
- ix) External Impact Statement (Yes/No)
- x) Professional Education Council Review (Yes/No)

## **b) Program Requirements**

i) This block (beginning with "Program Title," including "Program Requirements," and ending with "Program Notes" will be filled out with all current catalog information for the program including narrative, headings, courses, and notes. This is for your information only; nothing will need to be revised in order to deactivate a program.

# PROGRAM REQUIREMENTS

Please format and include all elements that should appear in the catalog.

Program Title

Africana Studies B.A.

# PROGRAM REQUIREMENTS

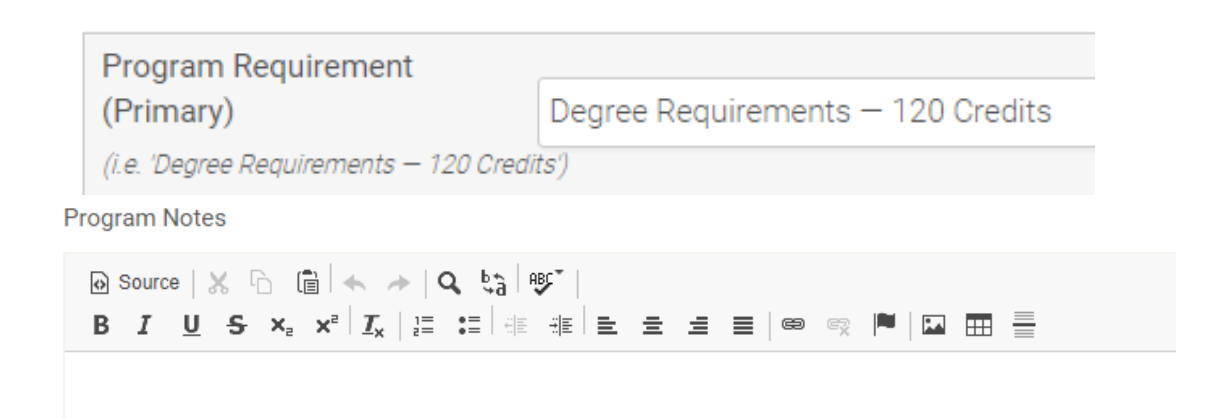

# <span id="page-1-0"></span>**2) Deactivating a Program in Workflow**

### **a) Open Deactivate Program Form**

i) Login to the Curriculum Strategy from Ursa > Employee > Employee Tools

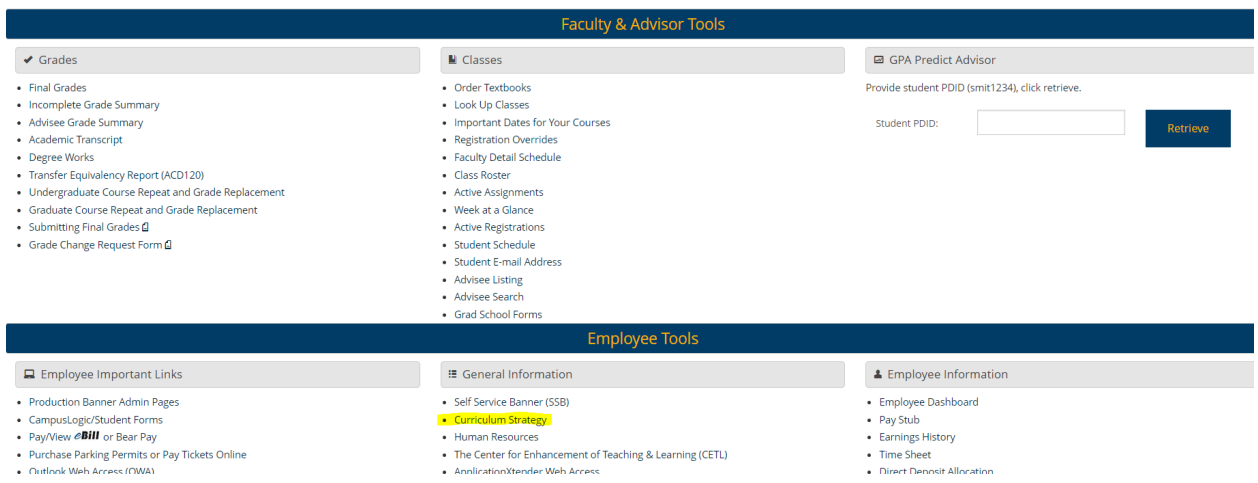

ii) Open "Curriculum Management" and then open the Deactivate Program Form

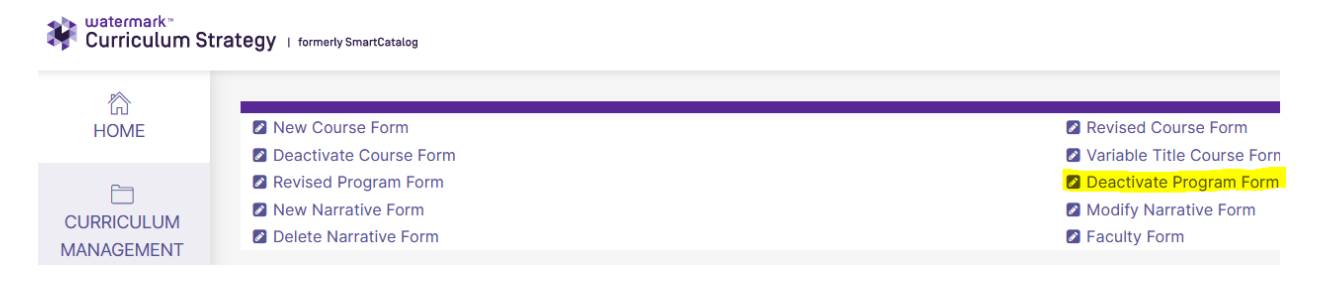

#### **b) Select Program to Deactivate**

- i) Choose catalog (Undergraduate or Graduate)
- ii) Select "Undergraduate Programs" or "Graduate Programs"
- iii) Select Degree/Program Type
- iv) Select Program
- **v)** Select program and click button with program title

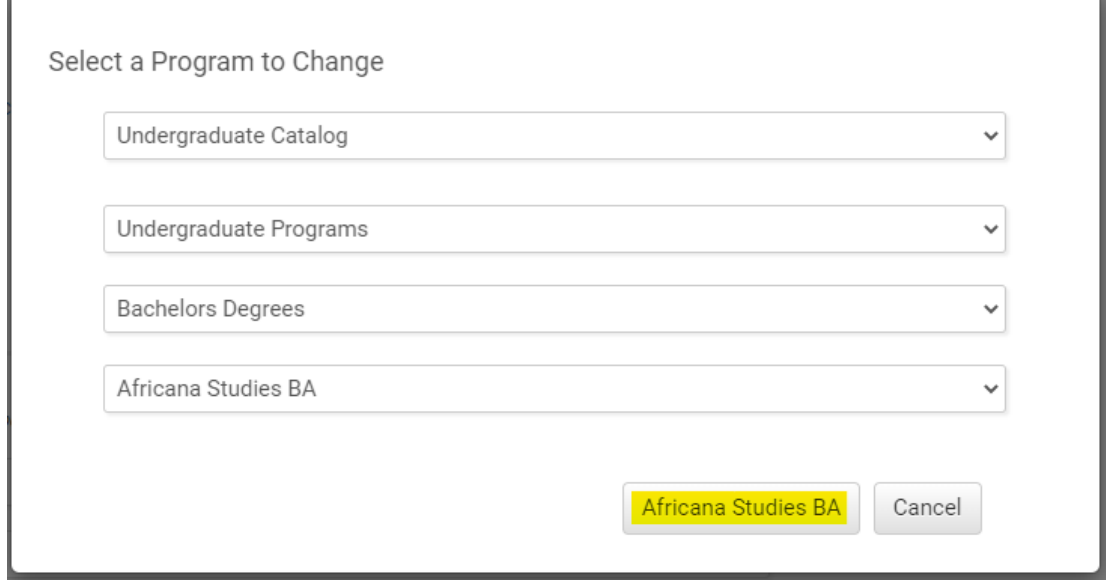

#### **c) Fill Out Deactivate Program Form**

- i) Fill out all required fields (marked with a red "Required" tag). See above for field information. *Note: You will be able to save the form as a draft anytime and come back later. Required fields will need to be complete prior to submission.*
- ii) Click "Save" in the upper left corner.

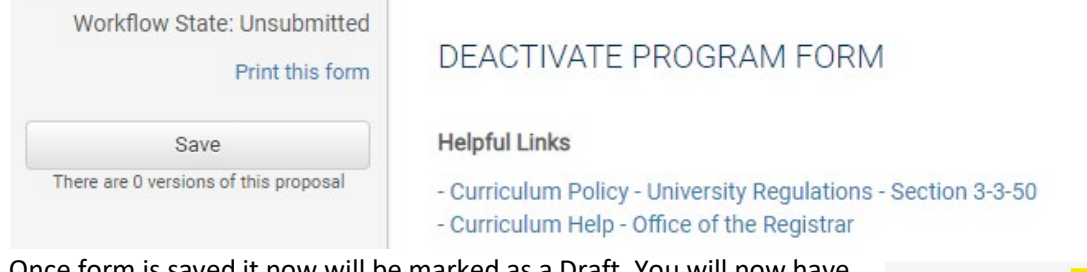

iii) Once form is saved it now will be marked as a Draft. You will now have options to Send for Review (i.e., submit for approval) or Remove Proposal (i.e., delete from the workflow). *Note: Required fields are needed for either of these options (if deleting, it is recommended to fill in required fields with placeholder text as needed as a workaround).*

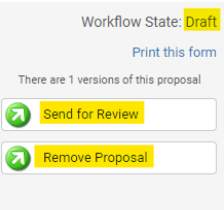

#### **d) Saving the Form and Returning to Complete Later**

i) You will notice that "Save" is no longer an option after the initial Save selection. To continue making revisions and to Save additional times, please Lock the form by clicking the "Lock" link at the top of the form.

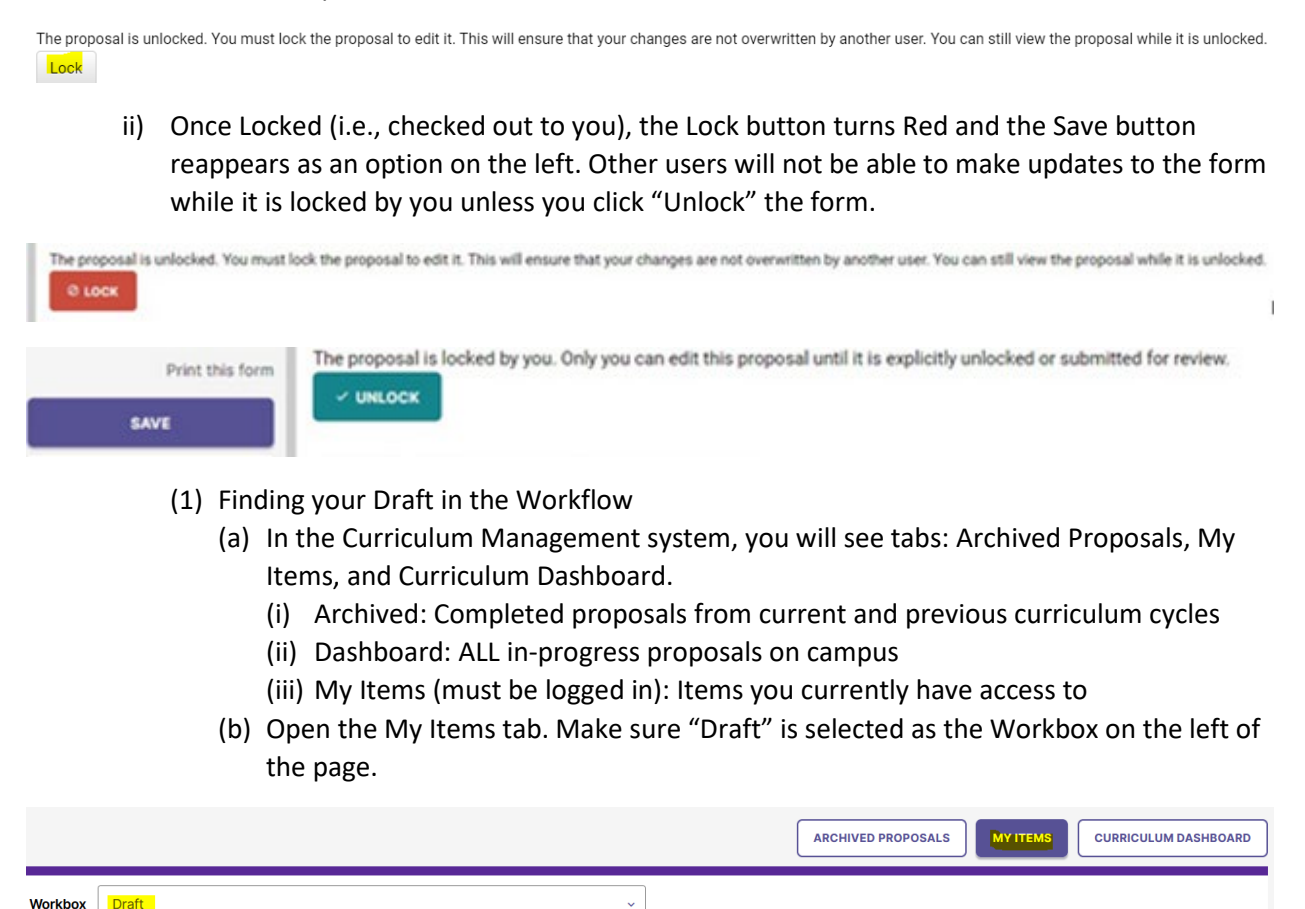

(c) Under the search/filter options will be the list of proposal(s) in your Drafts. *(Note: will be titled by the program name, but new items may have "Unnamed Item" until you fill in the title on the form.)* Click the hyperlinked "Name" and you will be taken to the Draft form to complete.

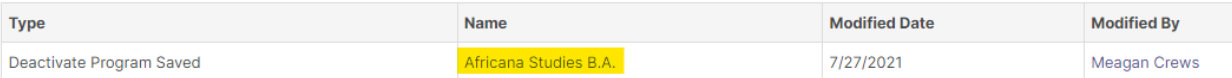

#### **b) Add a Collaborator**

- i) If you have additional UNC faculty or staff that will assist or would like to review prior to submission, you may add others as a Collaborator to give them access to your form while it is in Draft.
	- (1) Click Select Collaborator(s) at the top of the form. Choose individuals from the list. Please note the faculty/staff member needs to already have an active account in the Curriculum Strategy Workflow (signing in via Ursa the first time will automatically create an account).

(2) Vie[w Curriculum Workflow Basics](https://www.unco.edu/registrar/pdf/curriculum-help-sheet-workflow-basics.pdf) Help Sheet for more information on collaborating in workflow.

### **c) Send for Review**

i) After all necessary fields have been filled out, you can submit the form to the next stage by selecting "Send for Review" option in the upper left corner. Below is the process the form will need to complete before being created in Banner and added to the catalog:

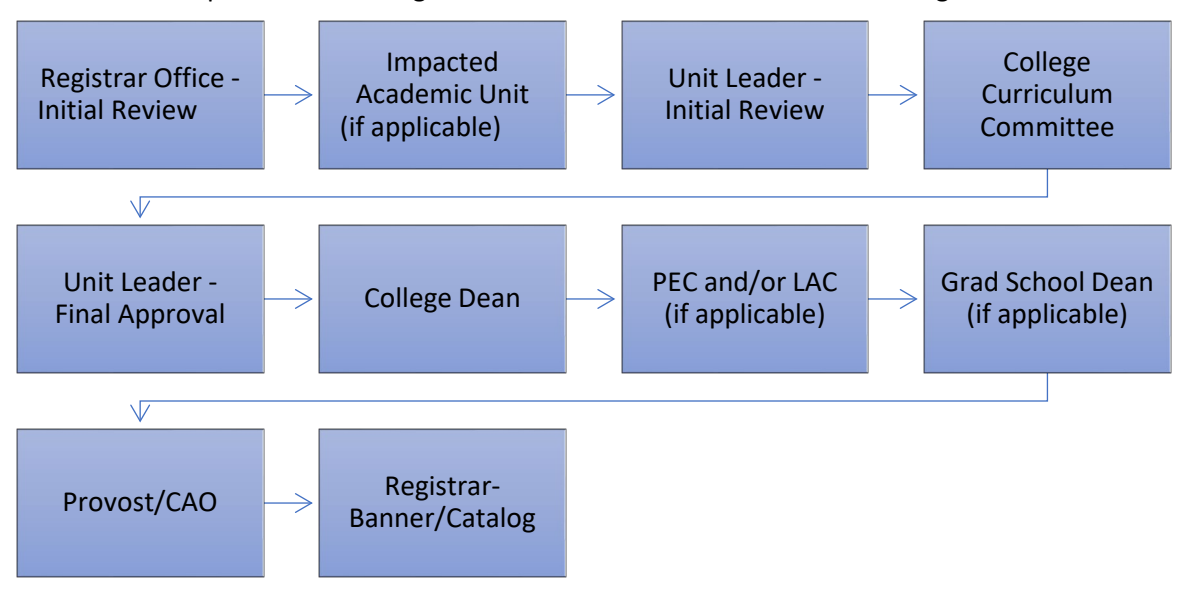

#### **d) Track Proposal**

- i) Updates via Email (original submitters and collaborators)
	- (1) In Progress Update Emails
		- (a) Submitters and Collaborator(s) will receive periodic emails letting them know what stage a proposal is in (see chart above).
- ii) Viewing in Curriculum Workflow (all users)
	- (1) In Progress Curriculum Dashboard
		- (a) Search within the Curriculum Dashboard (will NOT appear in "My Items" or in "Archived Proposals" because it is not complete, nor is it in your workbox anymore).
	- (2) Approved Archived Proposals (Catalog Year)
		- (a) If proposal was approved, it will be listed as Approved in Archived Proposals under the relevant catalog year (defaults to current catalog being revised).

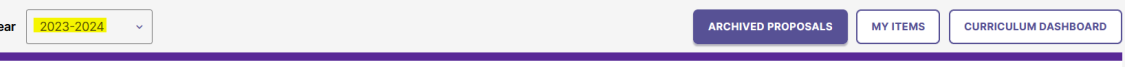

- (3) Denied Archived Proposals (Denied Proposals)
	- (a) If proposal was denied, it will be listed as Denied in Archived Proposals under the Denied Proposals option.

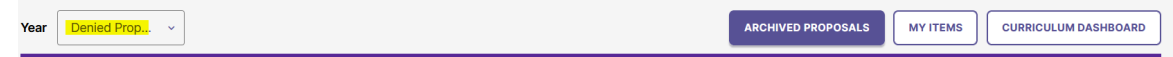

- iii) Review Catalog (all users)
	- (1) After the Proposal is approved, you will be able to view the changes in the Review Catalog. Review Catalog links are available on the [Registrar's office website.](https://www.unco.edu/registrar/faculty-staff/curriculum.aspx)

H.

## 2023-24 Catalogs Available

The 2023-2024 catalogs are now available online. Please select "Print Version" in each catalog if you wish to order a bound copy or download the PDF version.

2023-24 UNDERGRADUATE CATALOG

2023-24 GRADUATE CATALOG

## 2024-25 Review Catalogs Available

The draft 2024-2025 catalogs are now available online. Approved changes are updated on an ongoing basis in the review catalogs.

2024-25 UNDERGRADUATE REVIEW CATALOG

2024-25 GRADUATE REVIEW CATALOG